[www.directum.ru](https://www.directum.ru/system) [support@directum.ru](mailto:support@directum.ru)

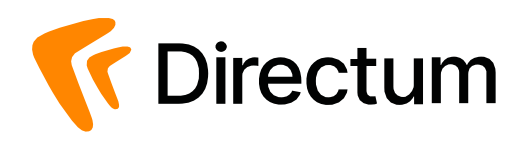

# Directum Jazz. Инструкция по установке и настройке

## Основные понятия

#### **NOMAD (Native Offline Mobile Applications for Directum)**

Нативные мобильные приложения для Directum и DirectumRX – Directum Jazz и Directum Jazz. Предназначены для работы с документами, задачами и заданиями систем посредством мобильных устройств.

#### **NOMAD-пользователь**

Пользователь, работающий в клиентском приложении NOMAD, например, пользователь приложения Directum Jazz.

#### **Клиентское приложение Directum Jazz**

Мобильное приложение, предназначенное для работы с объектами систем Directum и DirectumRX посредством мобильных устройств на базе операционных систем iOS и Android. Связь клиентского приложения с системой осуществляется с помощью вебсервиса NOMAD.

#### **Сервер NOMAD**

Набор серверных компонент, включающий в себя веб-сервис NOMAD, конфигуратор серверной части и прикладную разработку NOMAD. Предназначен для выполнения функций, запрашиваемых клиентским приложением, предоставления доступа к данным и т.п.

#### **Веб-сервис NOMAD**

Серверное приложение, предоставляющее методы авторизации, доступа к данным систем Directum и DirectumRX.

#### **Выборочное обновление данных**

Процесс обмена данными между клиентским приложением и базой данных с помощью сервера, при котором передаются новые и измененные данные.

#### **Офлайн-объекты**

Объекты систем Directum и DirectumRX, доступные в мобильном приложении без подключения к сети.

### Функции приложения

Приложение Directum Jazz на базе операционной системы Android предоставляет пользовательский интерфейс для работы с системой Directum на мобильных устройствах. Поддерживается одновременная работа с несколькими системами, максимальное количество систем – три.

Функции клиентского приложения:

- работа с задачами, заданиями и уведомлениями:
	- просмотр карточки, переписки и вложений;
	- создание задач и подзадач;
	- просмотр и выполнение заданий;
	- получение оповещений о новых заданиях и сроке их выполнения;
	- пометка прочитанным и непрочитанным;
- работа с документами:
	- создание документов из файла, из шаблона и с камеры;
	- просмотр и редактирование документов с помощью приложений-редакторов;
	- поиск документов;
	- отправка документов вложением в задачу и по электронной почте;
	- подписание документов ЭП;
- работа с формализованными документами:
	- просмотр;
	- подписание и просмотр списка ЭП;
- работа с записями справочников и документов:
	- просмотр карточек;
	- добавление в качестве вложения в задачу и задание;
- работа со списком объектов:
	- фильтрация и сортировка объектов в папках;
	- установка цветных статусов и фильтрация объектов по ним.

Приложение позволяет работать в офлайн- и онлайн-режиме. В офлайн-режиме доступно содержимое папок «Входящие», «Исходящие», «Личные», «Избранное», «Общая папка» первого уровня, управляемых папок. Если необходимо, чтобы и содержимое других папок было доступно в офлайн-режиме, запустите справочник **Пользователи NOMAD** или вариант запуска **Настройка работы с мобильным приложением** и укажите нужные папки на закладке «Папки». Подробнее см. в документе «Сервер NOMAD. Инструкция по установке и удалению», раздел «Настройка системы Directum».

Для версии сервера NOMAD 1.9 доступна работа с базовыми возможностями Directum Jazz без покупки серверной лицензии приложения. В данном случае не будут поддерживаться:

- старт задачи выполнение заданий по типовым маршрутам с запросом параметров;  $\bullet$
- создание, редактирование, подписание и поиск документов;
- просмотр карточек записей справочников и карточек документов. $\bullet$

#### Примечание

Недоступные функции будут помечены значком **PRO**, при попытке воспользоваться данной функцией появится предупреждение. При нажатии на кнопку **Отправить** будет сформировано письмо администратору системы Directum с просьбой приобрести Directum Jazz PRO.

Для версии сервера NOMAD 2.0 и выше требуется обязательное наличие серверной лицензии приложения.

### Лицензирование приложения

Для работы в системе посредством мобильного приложения Directum Jazz необходимо приобрести серверную лицензию.

Приложение Directum Jazz лицензируется по количеству экземпляров сервера NOMAD. При наличии нескольких инсталляций системы Directum количество экземпляров сервера NOMAD должно соответствовать количеству таких инсталляций.

С точки зрения пользователя приложения, один сервер NOMAD представляет собой соединение с одной инсталляцией системы. Если пользователь работает с несколькими инсталляциями системы, то для каждой из них должен быть установлен сервер NOMAD и зарегистрирована уникальная серверная лицензия приложения.

Контроль наличия свободных лицензий осуществляется серверной частью системы Directum и сервером NOMAD.

Пользователь Directum Jazz может использовать неограниченное количество устройств для подключения к серверу NOMAD, блокируя при этом одну свою лицензию на базовые модули системы Directum.

## Особенности Directum Jazz

- 1. Для взаимодействия с системой, например, для обновления и хранения данных, создается аккаунт «Directum».
- 2. Максимальный размер документов, с которыми можно работать в приложении Directum Jazz, задается в настройках:
	- [клиентского](#page-6-0) [приложения](#page-6-0) **Максимальный размер документов для автозагрузки**. Значение по умолчанию **500 Кб**;
	- сервера:
		- для NOMAD 1.6-1.9 **MaxDocumentSize** файла Web.config;
		- для NOMAD 2.5 и выше **maxDocumentSize** файла Nomad.config.

Значение по умолчанию **100 Мб**.

Значение настройки клиентского приложения должно быть меньше значения настройки веб-сервиса.

3. Документы в приложении Directum Jazz всегда открываются на редактирование из-за особенностей операционной системы Android.

Редактирование формализованных документов недоступно.

- 4. Подписание формализованных документов утверждающей подписью доступно только в рамках заданий по типовым маршрутам. Для таких типовых маршрутов требуется настройка сервера NOMAD. Подробнее см. в документе «Сервер NOMAD. Инструкция по установке и удалению».
- 5. Нет возможности вручную назначить права доступа на документ. Автоматическая выдача прав сервером NOMAD (при отправке документов вложением в задачу и при выполнении заданий) настраивается в файле Nomad.config. Подробнее см. в документе «Сервер NOMAD. Инструкция по установке и настройке».
- 6. Не поддерживается тип параметров типовых маршрутов «коллекция логических значений».

### Безопасность данных

При авторизации приложение передает реквизиты для подключения пользователя в открытом виде. Для обеспечения безопасности передачи данных рекомендуется использовать HTTPSсоединение. При этом необходимо использовать сертификат, выданный доверенным центром сертификации.

Особенности хранения данных приложения:

- логин и пароль пользователя хранятся в системных аккаунтах устройства, пароль хранится в зашифрованном виде;
- загруженные документы хранятся в системной папке приложения в незашифрованном  $\bullet$ виде. Рекомендуется ограничивать доступ к устройству;
- данные пользователя хранятся в системной базе данных SQLite без шифрования;
- закрытый ключ для подписания документов хранится в KeyChain системном хранилище  $\bullet$ учетных данных.

Также для подключения к корпоративной сети можно использовать виртуальные частные сети (VPN). Directum Jazz поддерживает работу при настройке подключения VPN на уровне системы и при использовании специального ПО: OpenVPN Connect, ViPNet Client for Android и Checkpoint Capsule.

#### Примечание

Не рекомендуется использовать устройства с root-доступом, так как это снижает безопасность использования приложения.

О политике конфиденциальности читайте [на](http://www.directum.ru/mobile/privacy_policy/ru) [сайте](http://www.directum.ru/mobile/privacy_policy/ru) [Directum.](http://www.directum.ru/mobile/privacy_policy/ru)

# Требования к аппаратному и программному обеспечению

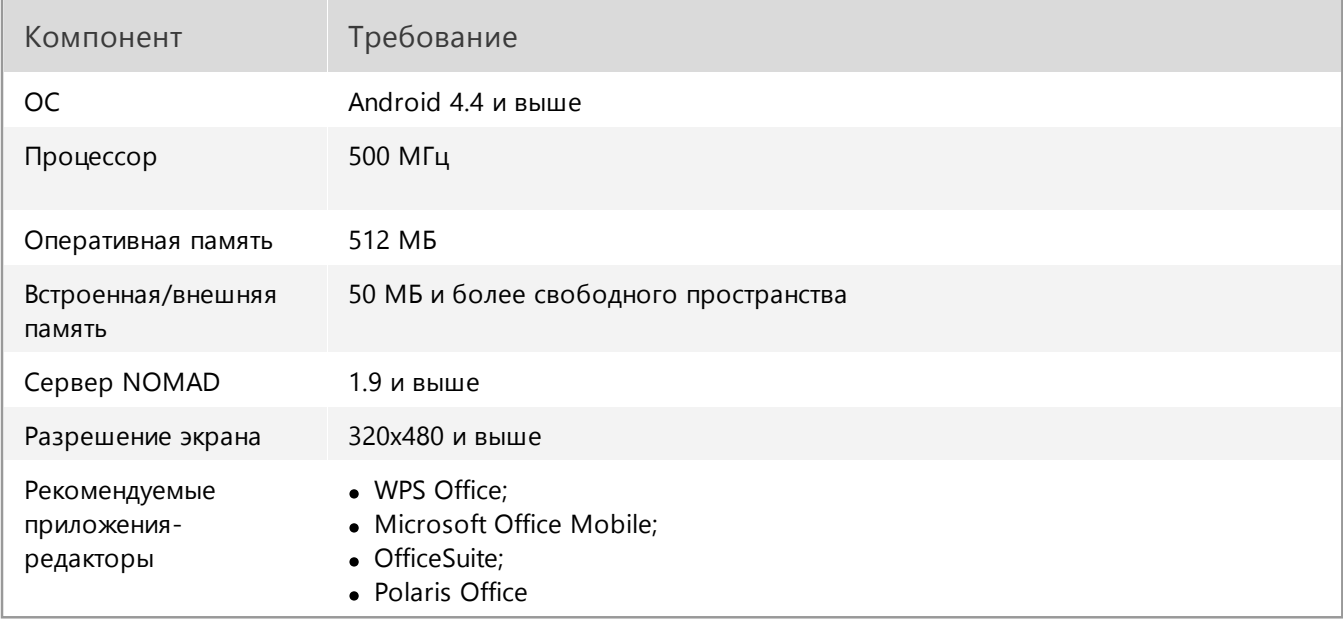

Если для подписания электронной подписью используются сертификаты, выданные УЦ КриптоПро, требуется лицензия на право использования СКЗИ «КриптоПро CSP» версии 4.0 на одном рабочем месте. Подробнее см. раздел [«Настройка](#page-9-0) [подписания](#page-9-0) [документов](#page-9-0) [ЭП».](#page-9-0)

## Установка Directum Jazz

- 1. Добавьте аккаунт Google на устройство, на котором планируется работа с Directum Jazz. Подробнее см. на сайте support.google.com, статью [«Добавление](https://support.google.com/googleplay/answer/2521798?hl=ru#2521798) [аккаунта](https://support.google.com/googleplay/answer/2521798?hl=ru#2521798) [на](https://support.google.com/googleplay/answer/2521798?hl=ru#2521798) [устройство».](https://support.google.com/googleplay/answer/2521798?hl=ru#2521798)
- 2. Запустите приложение Google Play Маркет и введите в строке поиска название клиентского приложения «Directum Jazz» или воспользуйтесь QR-кодом:

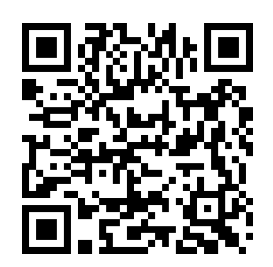

3. В открывшемся окне нажмите на кнопку **Установить**. Клиентское приложение Directum Jazz будет установлено.

В результате установки на стартовом экране появится значок для запуска приложения. Запустите приложение, последовательно укажите адрес веб-сервиса, логин и пароль или [сертификат](#page-8-0) пользователя.

После первого запуска приложения будет создана папка storage/sdcard0/Android/data/ com.npocomputer.jazz/files/logs для хранения лог-файлов клиентского приложения.

При необходимости [настройте](#page-5-0) приложение.

### <span id="page-5-0"></span>Настройка Directum Jazz

- 1. Запустите приложение.
- 2. Нажмите на кнопку Настройки в окне входа или выберите пункт Настройки бокового меню.
- 3. Установите необходимые настройки:

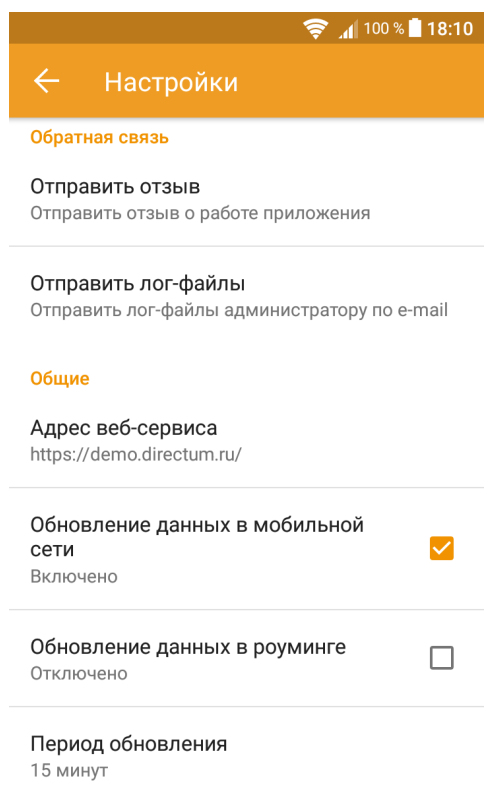

Группа **Обратная связь**:

**Отправить отзыв**. Отправить отзыв о приложении Directum Jazz компании-разработчику.

**Отправить лог-файлы**. Отправить лог-файлы администратору системы по электронной почте.

Группа **Общие**:

**Адрес веб-сервиса**. Адрес доступа к серверу NOMAD.

Если для соединения клиентского приложения с веб-сервисом используется канал HTTPS, установите сертификат удостоверяющего центра. Подробнее см. раздел [«Настройка](#page-8-0) [клиентского](#page-8-0) [приложения](#page-8-0) [на](#page-8-0) [использование](#page-8-0) [защищенного](#page-8-0) [канала](#page-8-0) [HTTPS»](#page-8-0).

**Обновление данных в мобильной сети**. Обновление данных при подключении по мобильной сети. При выборе значения **Отключено** загрузка документов и обновление папок при подключении по мобильной сети выполняется только вручную. Значение по умолчанию **Отключено**.

**Обновление данных в роуминге**. Автоматическое обновление данных при работе в роуминге. При выборе значения **Отключено** загрузка документов и обновление папок при работе в роуминге выполняется только вручную. Доступно для изменения при включенной настройке **Обновление данных в мобильной сети**. Значение по умолчанию **Отключено**.

**Период обновления**. Частота запуска процесса обновления данных. Доступно для изменения, если выбран автоматический режим обновления данных. Значение по умолчанию **15 минут**. При выборе значения **Не обновлять** обновление возможно только вручную.

**Рабочее время**. Возможность настройки обновления данных в указанный промежуток времени. Указывается, если необходимо настроить более частое обновление данных приложения в рабочее время пользователя. Значение по умолчанию **Отключено**.

**Период обновления в рабочее время**. Период времени, в который обновление данных будет происходить с иной частотой. Например, можно настроить более частое обновление для получения максимально актуальных данных в рабочее время. Доступно для изменения при включенной настройке **Рабочее время**. В окне настройки рабочего времени выберите дни рабочей недели, рабочие часы и период обновления в рабочее время:

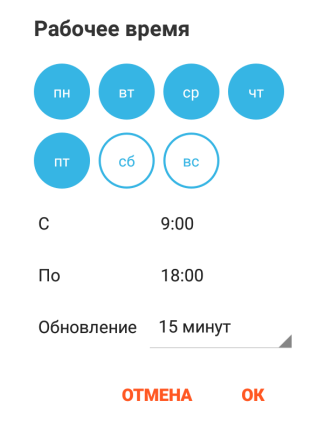

**Загрузка документов**. Режим загрузки документов в клиентское приложение. Возможные значения:

- **Автоматически**. Загрузка документов осуществляется автоматически, вне зависимости от типа подключения;
- **Автоматически, только по Wi-Fi**. Загрузка документов осуществляется автоматически только при использовании Wi-Fi подключения. При обращении к документу, который еще не загружен, загрузка будет начата независимо от типа сети;
- **Вручную**. Загрузка документов осуществляется только при обращении к документу.  $\bullet$

Значение по умолчанию **Автоматически, только по Wi-Fi**.

<span id="page-6-0"></span>**Максимальный размер документов для автозагрузки**. Максимальный размер документов, которые могут быть автоматически загружены в клиентское приложение при обновлении данных. Доступно для изменения, если в настройке **Загрузка документов** выбран автоматический режим. Значение по умолчанию **500 Кб**.

**Загружать документы**. Источник, откуда документы будут загружаться автоматически. Доступно для изменения, если в настройке **Загрузка документов** выбран автоматический режим. Возможные значения:

- **Вложенные в задачи**;
- **Вложенные в задания**;  $\bullet$
- **Из Избранного**;  $\bullet$
- **Из Личных**.

Можно выбрать несколько значений одновременно. Значение по умолчанию **Из Личных**.

**Язык**. Языкинтерфейса приложения. Возможные значения:

- **Язык системы**. Языкоперационной системы;
- **Русский**;
- **Английский**.

Значение по умолчанию **Язык системы**.

#### Группа **Оповещения**:

**Оповещения о новых заданиях**. Оповещения о пришедших заданиях указанного типа. Возможные значения:

- **Задания и уведомления**;
- **Задания**;  $\bullet$
- **Задания с высокой важностью**;
- **Отключено**.

Значение по умолчанию **Задания и уведомления**.

**Оповещения о сроке заданий**. Оповещения о приближении срока выполнения задания. Значение по умолчанию **Отключено**.

**Звуки оповещений**. Звуковое сопровождение оповещений о новых заданиях и о приближении срока выполнения задания. Значение по умолчанию **Включено**.

**Непрочитанные на иконке**. Отображение количества непрочитанных заданий на иконке

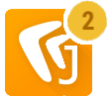

приложения, например, **. Возможные значения:** 

- **Все системы**;
- **<Название системы> <Имя пользователя>**, например, Directum Снигирев В.А.;
- **Отключено**.

Значение по умолчанию **Все системы**.

#### Примечание

Поддерживается не для всех оболочек мобильных устройств. Если устройство не поддерживает отображение количества непрочитанных заданий, настройка недоступна.

#### Группа **Профиль**:

**Сертификаты**. Сертификаты для подписания документов. В открывшемся окне будут отображены сертификаты открытых ключей, полученные от веб-сервиса. Подписание документов электронной подписью необходимо [настроить.](#page-9-0)

**Сбросить настройки**. Установить настройки по умолчанию.

**Выйти из системы**. Выйти из системы и остановить обновление данных. При следующем запуске приложения необходимо ввести пароль.

**Удалить данные**. Очистить базу данных, удалить файлы и выйти из системы. При следующем запуске приложения необходимо ввести адрес веб-сервиса, логин и пароль.

**Добавить систему**. Добавить профиль пользователя другой системы. После ввода реквизитов для подключения в меню пользователя появится пункт с наименованием добавленной системы. Чтобы перейти к работе в ней, выберите данный пункт. В приложении доступна работа с тремя системами одновременно.

#### Группа **О программе**:

<span id="page-8-1"></span>**Версия приложения**. Версия клиентского приложения Directum Jazz. При нажатии откроется описание новых возможностей версии приложения.

**Версия веб-сервиса**. Версия веб-сервиса NOMAD.

**Directum Club**. Ссылка на сообщество пользователей Directum.

#### Примечание

Если используется настройка обновления данных по Wi-Fi и режим энергосбережения мобильного устройства (например, режим STAMINA в телефонах Sony), рекомендуется проверить, что Wi-Fi не будет отключаться при выключенном экране.

### <span id="page-8-0"></span>Настройка на использование защищенного канала HTTPS

Для работы мобильного приложения по защищенному каналу необходимо настроить сервер NOMAD на использование HTTPS. Подробнее см. в документе «Сервер NOMAD. Инструкция по установке и настройке», раздел «Настройка веб-сервиса на использование защищенного канала HTTPS».

Для сертификатов, выданных внешним доверенным центром сертификации (ЦС), дополнительная настройка не требуется.

Для сертификатов, выданных внутренним ЦС, необходимо установить сертификат удостоверяющего центра на устройство.

#### Примечание

Работа по HTTPS с использованием самоподписанного сертификата не поддерживается.

Чтобы установить сертификат удостоверяющего центра на устройство:

- 1. Экспортируйте сертификат центра сертификации X.509 с расширением \*.cer или \*.crt.
- 2. Скопируйте сертификат на устройство.
- 3. Последовательно выберите **Настройки/Безопасность/Установить из памяти**. Отобразится список сертификатов, найденных в файловой системе устройства.
- 4. Выберите сертификат, который необходимо установить.

#### Примечание

Импорт сертификатов в хранилище требует повышенной безопасности. После выбора сертификата будет предложено установить PIN-код или блокировку по паролю.

### <span id="page-9-0"></span>Настройка подписания документов ЭП

В приложении поддерживается подписание с помощью:

[RSA-сертификатов.](#page-9-1) Используются, если юридическая значимость электронной подписи не  $\bullet$ требуется.

Сертификаты с алгоритмом RSA являются наиболее распространенными для установки ЭП. RSA-сертификаты могут быть выданы УЦ Microsoft;

[ГОСТ-сертификатов.](#page-10-0) Необходимо приобрести лицензию на право использования СКЗИ  $\bullet$ «КриптоПро CSP» версии 4.0 на одном рабочем месте.

На сервере, где установлен сервер NOMAD, требуется установка СКЗИ КриптоПРО CSP 4.0. Если требуется выдача сертификатов для подписания собственным УЦ, необходимо также приобрести лицензию на право использования СКЗИ «КриптоПро CSP» версии 4.0 на сервере.

#### Примечание

Если менее десяти пользователей подписывают документы электронной подписью, то можно заказать выдачу сертификатов у любого поставщика ЭП в вашем регионе, являющимся партнером компании КриптоПРО.

### <span id="page-9-1"></span>RSA-сертификаты

1. Экспортируйте сертификат и закрытый ключ в файлы. Подробнее см. в руководстве администратора Directum, раздел «Экспорт сертификата и закрытого ключа».

#### Примечание

Для подписания в Directum Jazz можно использовать существующий сертификат. Для этого необходимо экспортировать сертификат и закрытый ключ и передать закрытый ключ на устройство. Экспорт возможен, только если закрытый ключ при генерации был помечен как экспортируемый.

- 2. Зарегистрируйте сертификат в системе Directum. Подробнее см. в руководстве администратора Directum, раздел «Регистрация сертификатов в системе Directum».
- 3. Скопируйте закрытый ключна устройство.
- 4. В настройках устройства в разделе «Безопасность» задайте PIN-код, пароль или графический ключ для блокировки экрана. Это необходимо для безопасного хранения закрытого ключа.
- 5. Установите закрытый ключна устройство:
	- a) **1 вариант**:

Откройте файловый менеджер (например, «ES проводник») и выберите закрытый ключ, скопированный на устройство

#### **2 вариант**:

В настройках устройства в разделе «Безопасность» выберите настройку по установке сертификатов (например, **Установить**, **Установка с SD-карты**).

- b) Выберите закрытый ключ, скопированный на устройство.
- c) Введите пароль от закрытого ключа и нажмите на кнопку **ОК**.

d) В открывшемся окне нажмите на кнопку **ОК**.

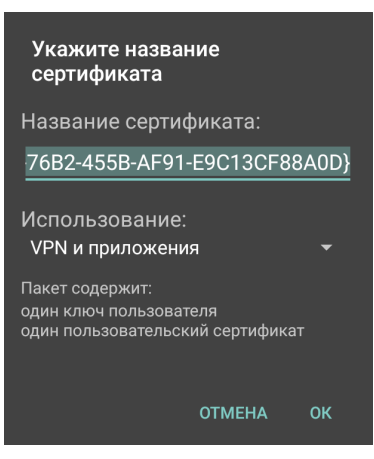

Закрытый ключ будет установлен в системное хранилище.

#### Примечание

Если ранее системное хранилище использовалось (например, настраивалось VPN), но затем было очищено и блокировку экрана отключили, то пароль может сохраниться. В таком случае при установке закрытого ключа устройство запрашивает пароль к хранилищу учетных данных. Если пароль неизвестен и блокировка экрана отсутствует:

- 1. Отмените установку закрытого ключа.
- 2. В настройках устройства в разделе «Безопасность» задайте новый пароль для блокировки экрана.
- 3. Установите закрытый ключ на устройство.
	- 6. Сопоставьте установленный закрытый ключ сертификату в Directum Jazz:
		- ) В настройке **Сертификаты** выберите нужный сертификат и нажмите на кнопку **Добавить ключ**.
		- ) В списке выберите закрытый ключи нажмите на кнопку **Разрешить**.

### <span id="page-10-0"></span>ГОСТ-сертификаты

Чтобы создать контейнер закрытого ключа:

- 1. Запросите ключ у своего удостоверяющего центра КриптоПРО.
- 2. По мере прохождения шагов при запросе ключа будет предложено сохранить закрытый ключ:
	- в реестр;  $\bullet$
	- на носитель. Это более быстрый и безопасный способ. На носителе будет создана папка с наименованием вида «le-9ea2b.000» с вложенными файлами:
		- header.key;  $\bullet$
		- masks.key;  $\bullet$
		- masks2.key;
		- name.key;
		- primary.key;
		- primary2.key.

Данный набор файлов представляет собой хранилище ключей.

- 3. Если закрытый ключ сохранен в реестр:
	- a) Откройте программу КриптоПро CSPи перейдите на вкладку «Сервис».
- b) Нажмите на кнопку **Скопировать…**, в появившемся окне выберите имя ключевого контейнера и нажмите на кнопку **Далее**.
- c) Введите пароль от контейнера. Приложение предложит сохранить ключ на внешний носитель и установить новый пароль на контейнер.
- 4. Экспортируйте открытый ключ и установите его в систему Directum. Для этого в компоненте **Пользователи** откройте карточку пользователя мобильного приложения и на закладке «Сертификаты» укажите сертификат.

Чтобы установить закрытый ключна устройство:

- 1. Установите криптопровайдер [КриптоПро](https://www.cryptopro.ru/news/2013/07/kriptopro-csp-pod-android) [CSP](https://www.cryptopro.ru/news/2013/07/kriptopro-csp-pod-android) [для](https://www.cryptopro.ru/news/2013/07/kriptopro-csp-pod-android) [Android](https://www.cryptopro.ru/news/2013/07/kriptopro-csp-pod-android) на устройство, с которого предстоит работать с Directum Jazz.
- 2. В настройке клиентского приложения **Сертификаты** выберите сертификат и нажмите на кнопку **Добавить ключ**, чтобы сопоставить закрытый ключ указанному сертификату.
- 3. В открывшемся окне найдите папку с контейнером закрытого ключа и выберите любой из шести файлов.

Для этого на устройстве должен быть установлен файловый менеджер. Например, «ES проводник».

4. Введите пароль.

При установке закрытого ключа приложение проверит его совместимость с сертификатом, а также целостность данных в ключе. После установки закрытого ключа контейнер можно удалить.

Подробнее о генерации сертификата и его установке см. в в базе знаний КриптоПро CSP.

## Удаление Directum Jazz

При необходимости удалите данные, сохраненные на устройстве. Для этого нажмите на кнопку **Удалить данные** в настройках приложения Directum Jazz для нужной системы. При следующем запуске приложения необходимо заново добавить систему: ввести адрес веб-сервиса, логин и пароль.

Чтобы удалить данные всех систем, в настройках устройства выберите пункт **Приложения**, выберите приложение «Directum Jazz» и в открывшемся окне нажмите на кнопку **Очистить данные**.

Чтобы удалить приложение:

- 1. В настройках устройства выберите пункт **Приложения**.
- 2. Выберите приложение «Directum Jazz».
- 3. В открывшемся окне нажмите на кнопку **Удалить**.

## Устранение неисправностей

В разделе описаны варианты устранения возможных неисправностей.

Если описанные ниже варианты устранения неисправности не помогли, обратитесь в [Службу](http://support.directum.ru/) [поддержки](http://support.directum.ru/) [Directum.](http://support.directum.ru/) При обращении необходимо указать версию приложения Directum Jazz, обозначенную в [настройке](#page-8-1) **Версия приложения**.

#### <span id="page-12-0"></span>Документы не загружаются

Загрузка документа запускается, но файл не открывается. В диспетчере загрузка документа будет иметь статус «В процессе».

Чтобы устранить неисправность:

- проверьте наличие подключения к сети.  $\bullet$
- перезапустите приложение.  $\bullet$

Также неисправность может возникать:

- при недопустимом сертификате SSL-соединения. Чтобы устранить неисправность, определите, почему сертификат недопустим:
	- если центр сертификации, который выдал сертификат, не является доверенным, необходимо добавить сертификат центра сертификации на устройство и выдать сертификат доверенным центром сертификации. Подробнее см. раздел [«Настройка](#page-8-0) [клиентского](#page-8-0) [приложения](#page-8-0) [на](#page-8-0) [использование](#page-8-0) [защищенного](#page-8-0) [канала](#page-8-0) [HTTPS»](#page-8-0);
	- если сертификат отозван, выдан на другое имя веб-сервиса или срок действия сертификата истек, необходимо запросить новый сертификат с актуальными данными;
- при некорректных [настройках](#page-5-0) загрузки документов **Загрузка документов**, **Максимальный размер документов для автозагрузки**, **Загружать документы**.
- при отключенном диспетчере загрузок на устройстве. В настройках устройства последовательно выберите **Приложения/Все/Диспетчер загрузки** и включите его.
- Документы недоступны в офлайн-режиме

Неисправность может возникать, если:

- не работает диспетчер загрузок. Подробнее см. раздел [«Документы](#page-12-0) [не](#page-12-0) [загружаются».](#page-12-0)  $\bullet$ Попробуйте загрузить документ в онлайн-режиме;
- $\bullet$ некорректные [настройки](#page-5-0) загрузки документов **Загрузка документов**, **Максимальный размер документов для автозагрузки**, **Загружать документы**;
- документ не входит в список офлайн-объектов. Попробуйте загрузить документ в онлайнрежиме и переместить его в папку «Избранное» или «Личное».

#### Автообновление не работает

Неисправность может возникать при неверных настройках клиентского приложения. Чтобы устранить неисправность, проверьте:

- корректность [настроек](#page-5-0) **Обновление данных в мобильной сети**, **Обновление данных в**  $\bullet$ **роуминге** и **Период обновления**;
- $\bullet$ корректность настройки передачи данных в беспроводных сетях. Для проверки последовательно выберите **Настройки/Передача данных** и в контекстном меню установите флажок **Автосинхронизация данных**;
- наличие аккаунта и разрешение на синхронизацию. Для проверки последовательно выберите **Настройки/Аккаунты и синхронизация/Directum Jazz**;
- отсутствие зависших синхронизаций аккаунтов других приложений. Для проверки последовательно выберите **Настройки/Аккаунты и синхронизация**, не должно быть аккаунтов в состоянии синхронизации.